Ce document a été crée de façon "simple" par une utilisatrice pour aider. **Avertissement** Ce document a été crée de façon "simple" par une utilisatrice production on "recherché" son vocabulaire y est donc du type "parlé" et non "recherché"

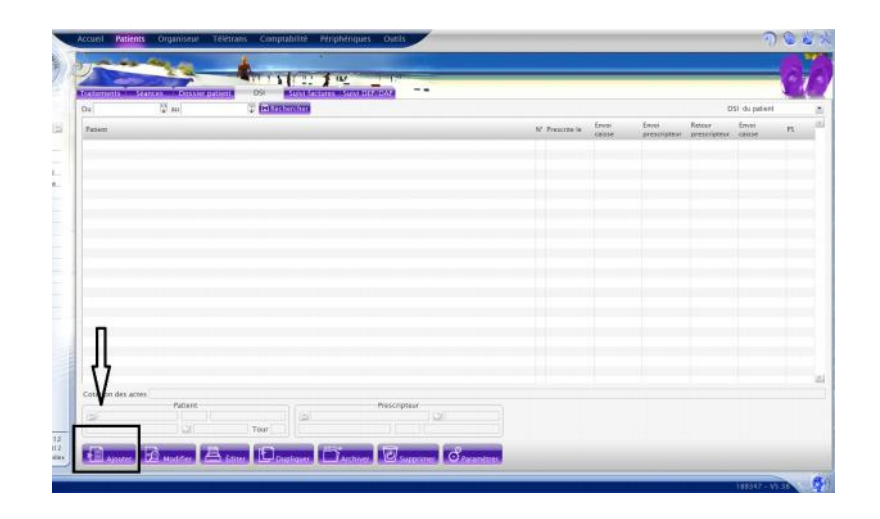

1\* étape : dans le monde Patient, onglet DSI, cliquer sur AJOUTER

N'oubliez pas de Valider ( pas forcement entre chaque onglet )

#### Onglet : Déficiences Observations

vendredi 14 septembre 2012 23:35

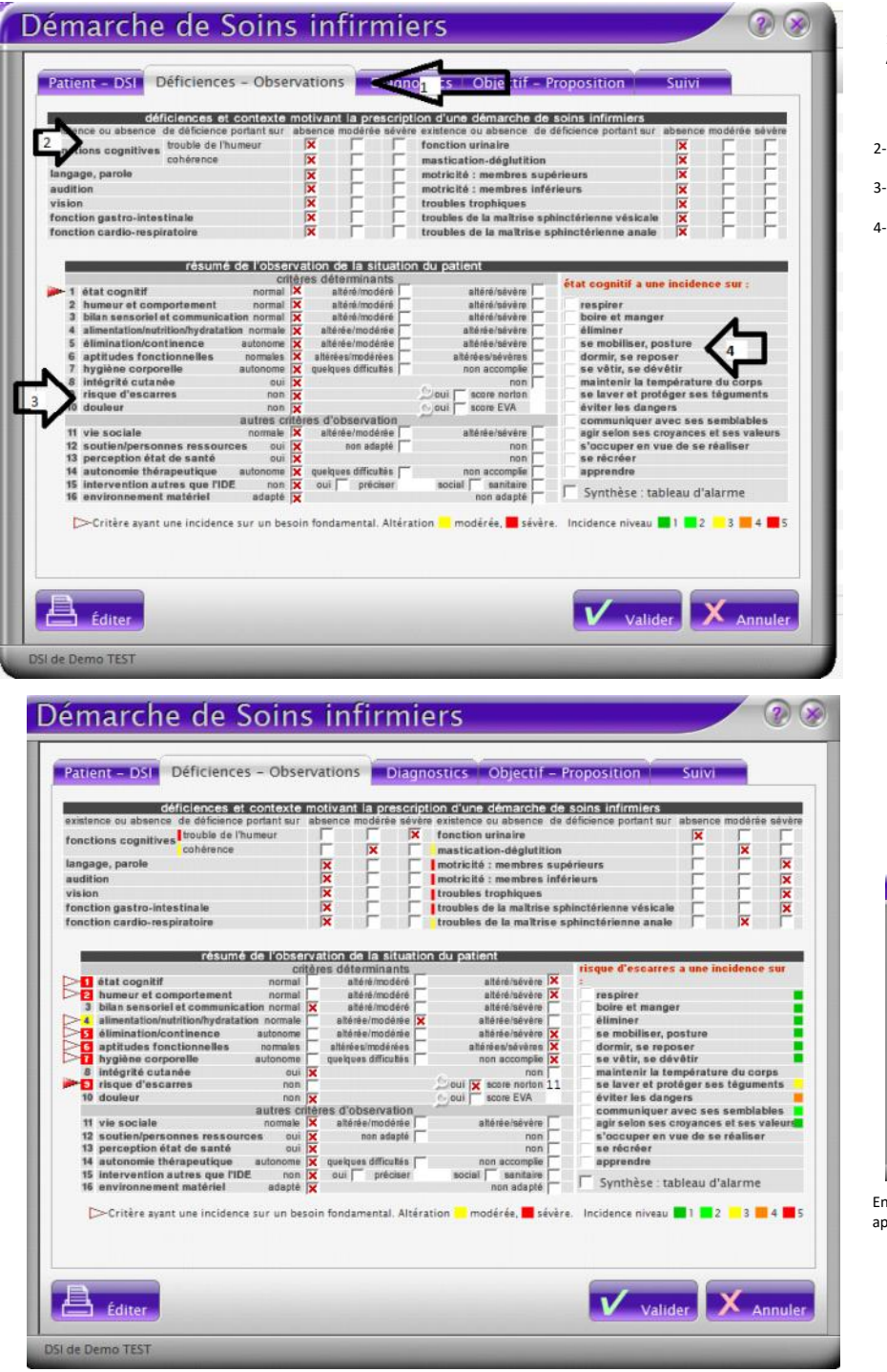

1-Ensuite nous passons à l'Onglet : Déficiences Observations À mon gout, le plus pénible à remplir

- 2- Dans cette zone, il suffit de cocher ce que THEORIQUEMENT le Médecin a coché sur la prescription de DSI
- Pour chaque élément, choisir normal/altéré modéré ou altéré 3 sévère en fonction de l'observation
- Et pour chaque critère "3", choisir (au fur et à mesure c'est mieux) 4 les répercussions sur les besoins fondamentaux (en 4)

Partiellement rempli

En cliquant sur la loupe à coté du score de norton, vous obtenez ceci

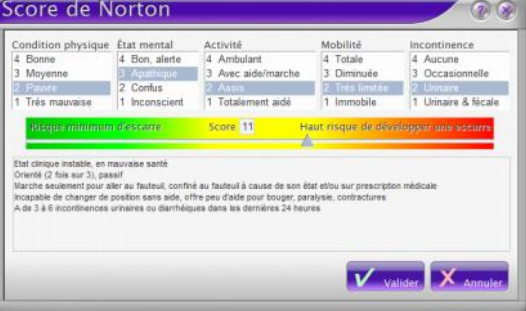

En le remplissant (comme ci-dessus) vous obtenez le score pour votre patient et après avoir validé, le score apparait dans votre DSI

vendredi 14 septembre 2012 23:37

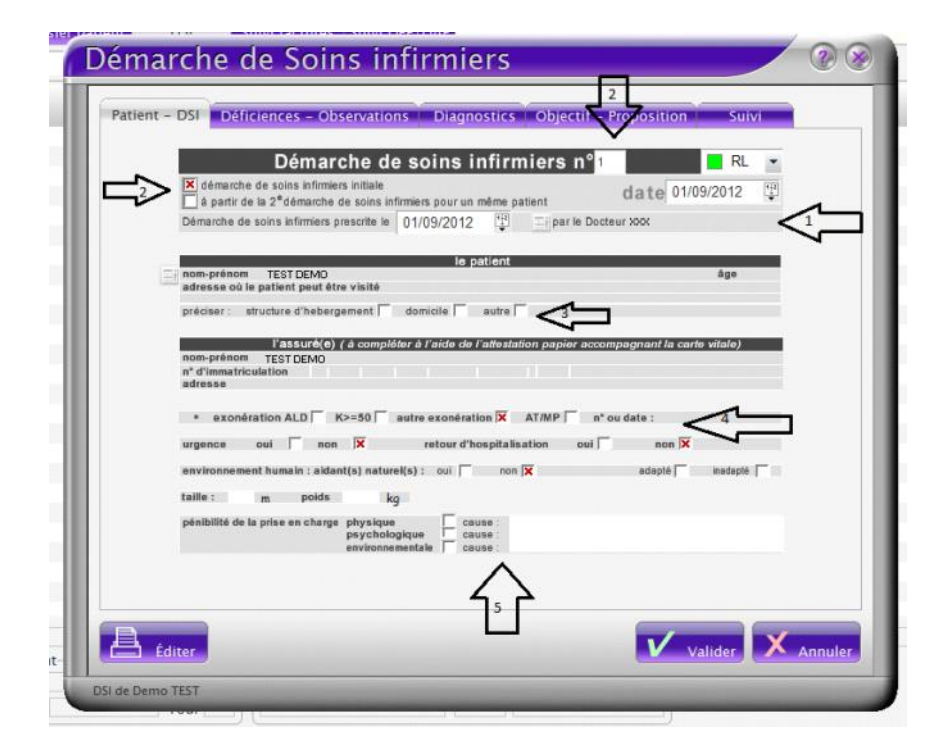

Dans cette nouvelle fenêtre, nous remplissons notre DSI

- 1- Vérifier et modifier si besoin la date de la Prescription et celle de la DSI
- Vérifier le numéro de la DSI et cocher s'il s'agit de la 1\* ou non (dans 2-
- l'exemple c'est la 1\*) 3- Cocher si domicile ou non
- 4- Cocher le type de prise en charge

 $\sqrt{2}$ 

5- Remplissez les autres éléments tel que le poids, la taille et les facteur de pénibilité

#### Démarche de Soins infirmiers **The Co**

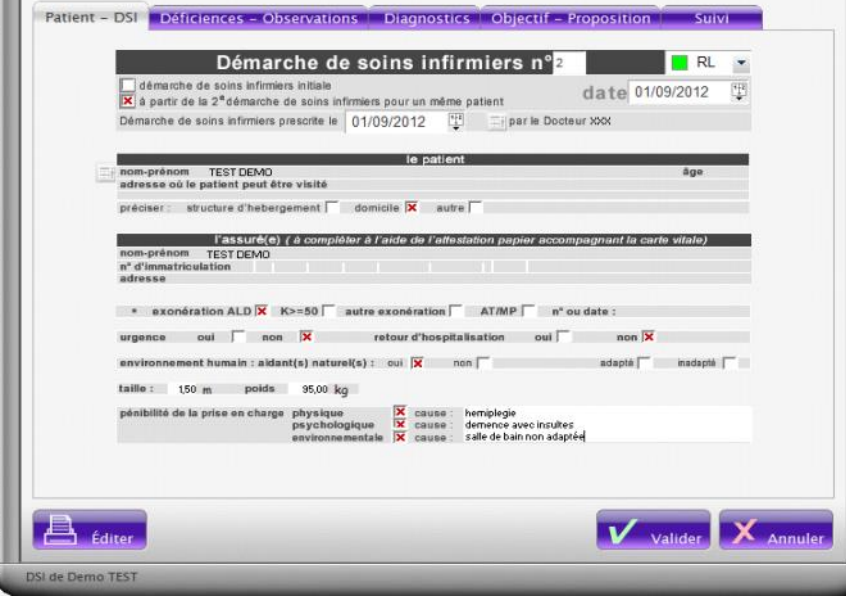

Dans l'exemple ci contre, il s'agit de la 2\* Dsi pour M TEST, qui vit à domicile, est en ALD, il vit avec sa femme qui l'aide La prise en charge est difficile du fait de son hémiplégie, qu'il nous insulte et que la salle de bain n'est pas adaptée au fauteuil

vendredi 14 septembre 2012 23:37

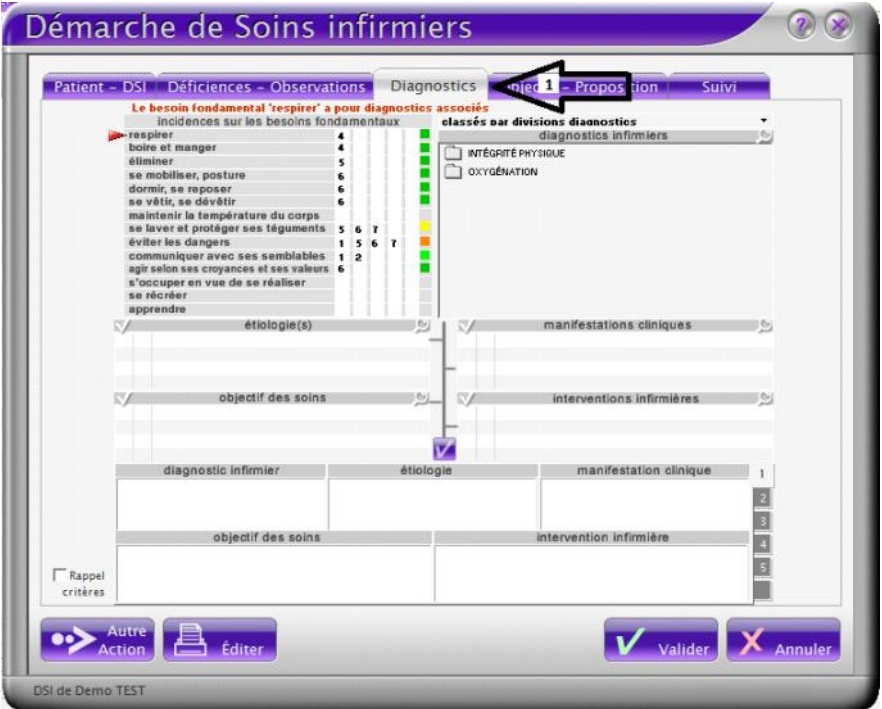

Pour ceux familier avec les Diagnostics IDE, passer la 1\*partie qui suit

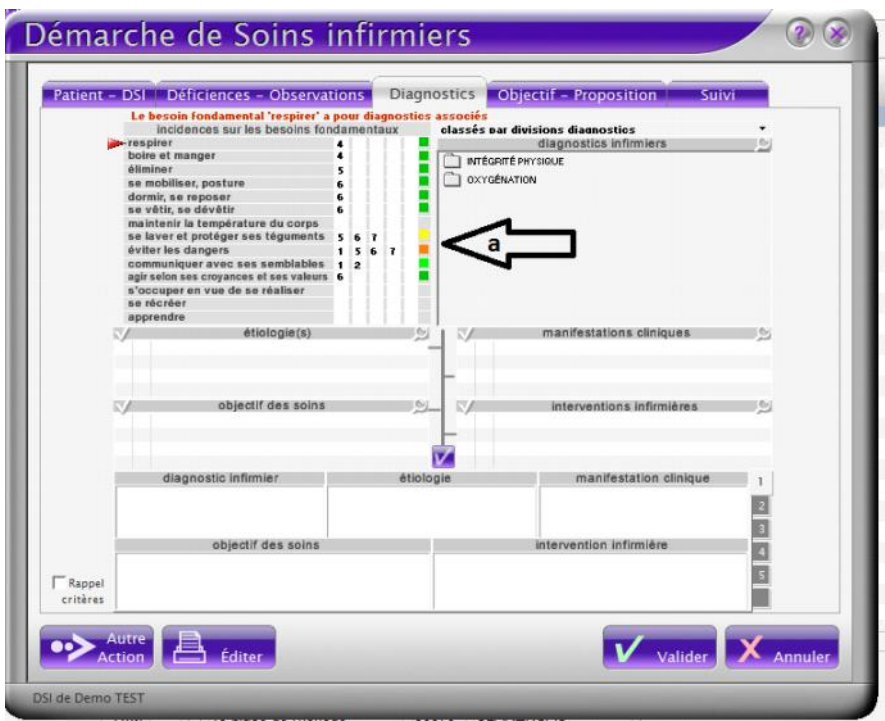

#### Déterminer les diagnostics

1-Ensuite nous passons à l'Onglet : DIAGNOSTICS

Dans mon exemple, l'analyse des déficiences fait ressortir les problèmes de "se laver…" et "éviter les dangers", on le voit en "a" par les couleurs respectivement jaune et orange.

Dans Véga, les couleurs ici présente vont de :

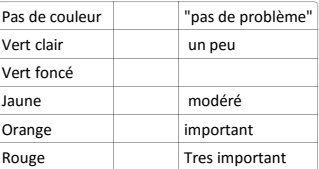

Logiquement, les diagnostics doivent être priorisé et donc, vous devez commencer par ceux en lien avec les problème les plus graves. Donc en rouge...

(Ce n'est toutefois pas le plus important)

Nous allons donc poser un 1\* diagnostic en lien avec "se laver et protéger ses téguments" en cliquant dessus

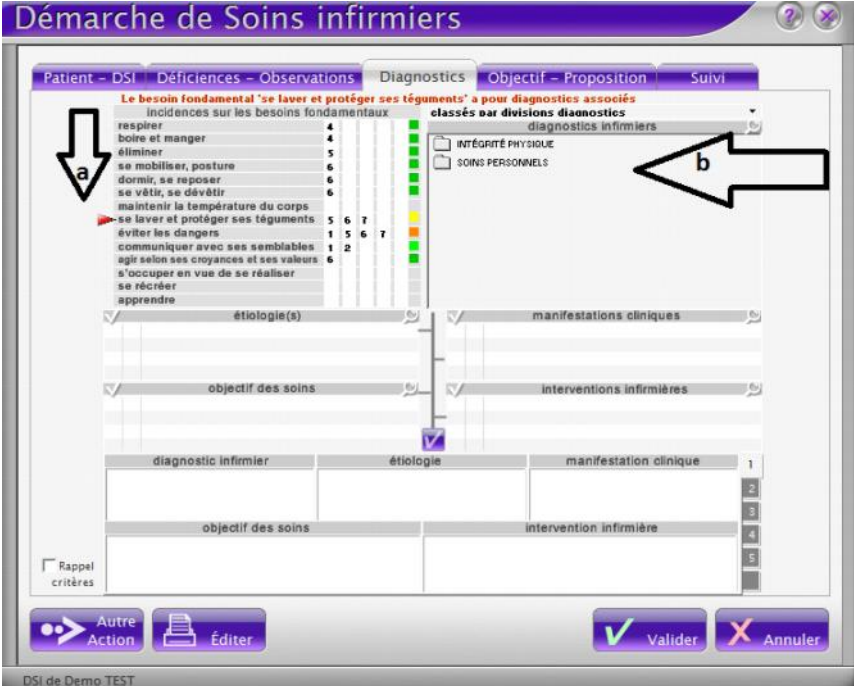

**Suivi** 

On constate en "a" que la flèche rouge s'est positionnée devant "se laver et protéger ses téguments"

Et en "b" que la liste des diagnostics a changé et correspond à ce type de problème.

Pour ce patient, nous avons besoin de l'aider pour sa toilette, nous allons donc chercher le diagnostic correspondant. Dans la liste "b", cela correspond à un problème de "soins personnels" => clique

Nous trouvons le diagnostic "laver / effectuer ses soins d'hygiène incapacité partielle ou totale" Traduction: incapacité partielle ou totale d'effectuer ses soins d'hygiène" En survolant ce diagnostic, Véga nous en donne la définition. Nous le choisissons

 $\odot$ Démarche de Soins infirmiers Patient - DSI Déficiences - Observations Diagnostics Objectif - Proposition  $\sim$ smvi Le besoin fondamental 'se laver et protéger ses têgures<br>Incidences sur les besoins fondamentaux elassés par divisions diam issuen<br>iosties **County** diagnostics infirmiers diag<br>INTÉGRITÉ PHYSIQUE SOINS PERSONNELS  $\sim$ étiologie(s) manifestations cliniques Méricade pas fouverente l'exploration de la propriété<br>Incapacité de se procurer de l'eau ou incapacité de rég<br>Incapacité de se laver, complètement ou en partie<br>Incapacité de se sécher le corps Trouble neuromusculaire ou musculosquelettique<br>Trouble de perception ou déficit cognitif<br>Obstacle mécanique င့်  $\overline{B}$ acte mecanique<br>objectif des soins interventions infirmières Le patient adopte des techniques ou de nouvelles habi<br>Le patient exécute ses soins personnels dans la mesu<br>Le patient dresse une liste des sources d'aide personn Alider le patient à Assurer ses soins d'hygiène<br>Aider le patient à Assurer ses soins d'hygiène D 토 Déterminer les facteurs favorisants<br>Évaluer le degré d'invalidité īΖ. manifestation clinique diagnostic infirmier gie 圓 F Ø objectif des soins intervention infirmière Ø 圓  $\sqrt{ }$  Rappel critères ×  $\bullet\triangleright$  Autre  $\blacksquare$   $\bullet$   $\bullet$  faith  $\boldsymbol{V}$  valider  $\boldsymbol{X}$ DSI de Demo TEST

gnostics Objectif - Proposition

diagnostics infirmiers

...... LAVER/EFFECTUER SES SOINS D'HYGIENE Incapacité partielle or

téguments' a pour diagnostics associés classés par divisions diagnostics

> **INTÉGRITÉ PHYSIQUE** SOINS PERSONNELS

Démarche de Soins infirmiers  $(2)(x)$ Patient - DSI | Déficiences - Observations | Diagnostics | Objectif - Proposition | Suivi Le besoin fondamental 'se laver et protége<br>incidences sur les besoins fondament ses tég ments' a pour diagnostics associé<br>classés par divisions diagnostics incidences sur les besoins fo<br>respirer<br>déliminar<br>déliminar<br>é un mobiliser, posture<br>dermi, se reposer<br>dermis, par espesser<br>se vêtir, se dévètir<br>maintenir la température du corps classés par divisions diagnostics<br>diagnostics infim<br>and classifications of<br>a some personnels<br>and contract the contract of the contract of the contract of the contract of the contract of the contract of the contract of the 12 .....

Nous constatons que la partie du "milieu" "a" est maintenant remplie de suggestions.

Nous allons choisir en B, C,D et E les éléments se rapportent le plus à notre patient, il est possible d'en choisir plusieurs dans chaque catégorie, ils seront alors hiérarchisés avec un numéro.

Vous constaterez que dans certains cas, une petite, toute petite barre de défilement existe parfois ("F") elle fait évidemment apparaitre d'autres éléments "cachés" comme dans le cas de ce diagnostic, l'objectif de soins "le patient est propre"

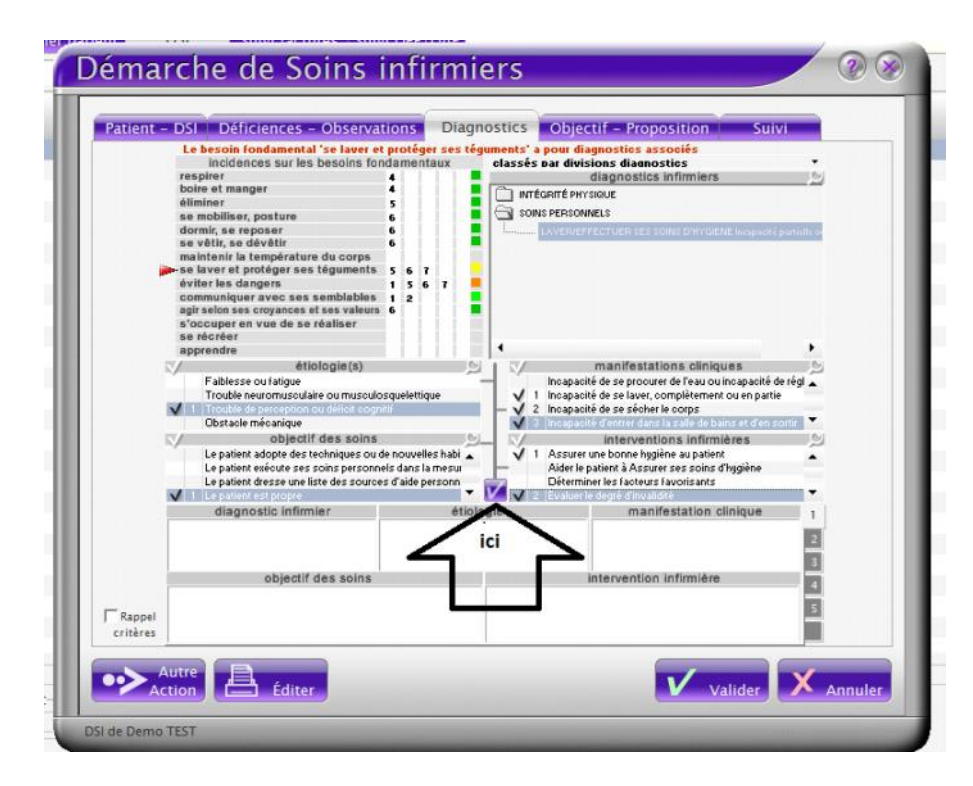

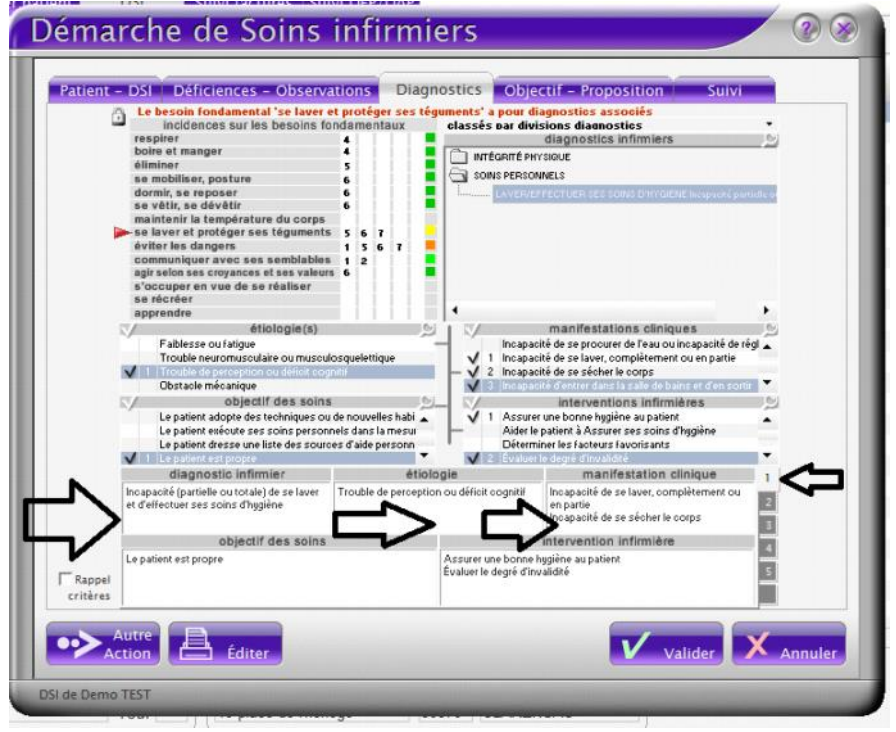

Une fois nos choix fait, nous cliquons "ici" pour confirmer

Nous retrouvons notre diagnostic dans la partie basse, ce sont ces éléments qui apparaitront sur la DSI papier. Il s'agit de notre diagnostic n\*1

Toutefois, la formulation de l'étiologie et de la manifestation clinique ne me plait pas, je vais donc la modifier (vous pouvez tous les corriger) Pour cela je clique dessus et change le texte

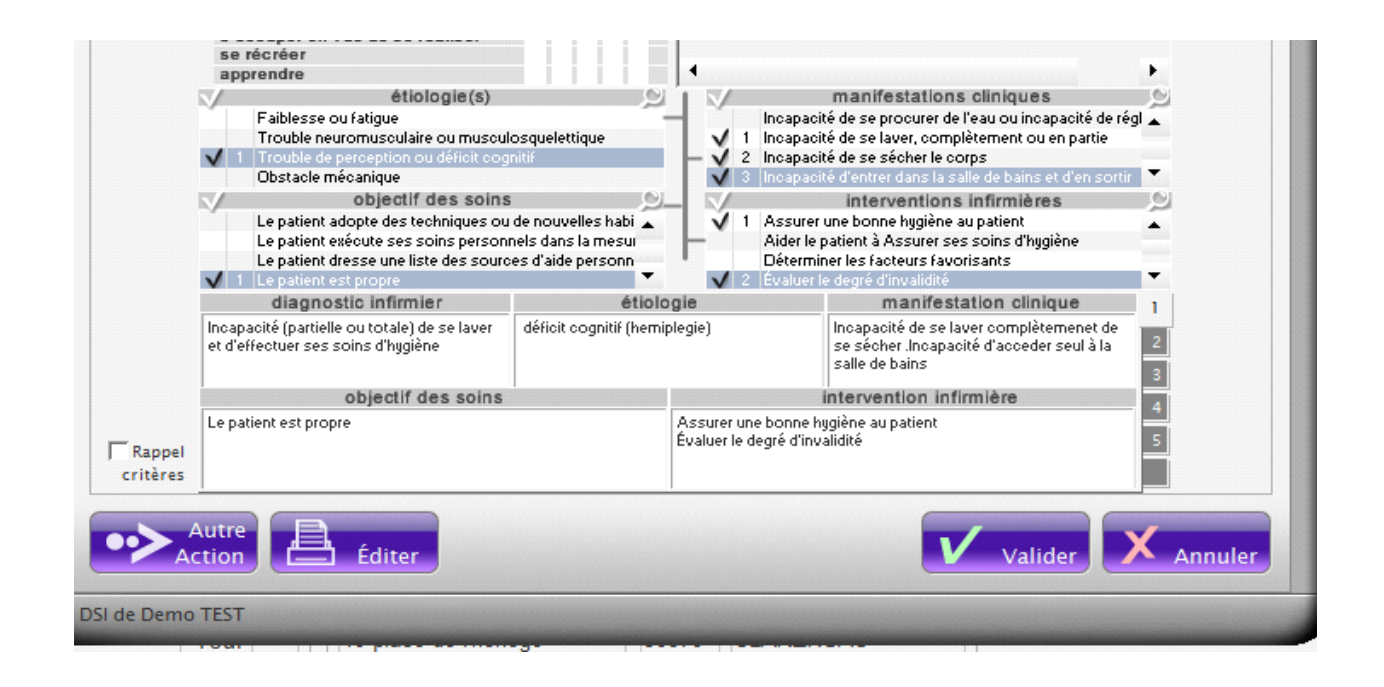

Pour passer au diagnostic suivant, je clique sur le besoin perturbé suivant, ici : éviter les dangers. Véga me demande s'il s'agit d'un autre diagnostic, je répond "oui"

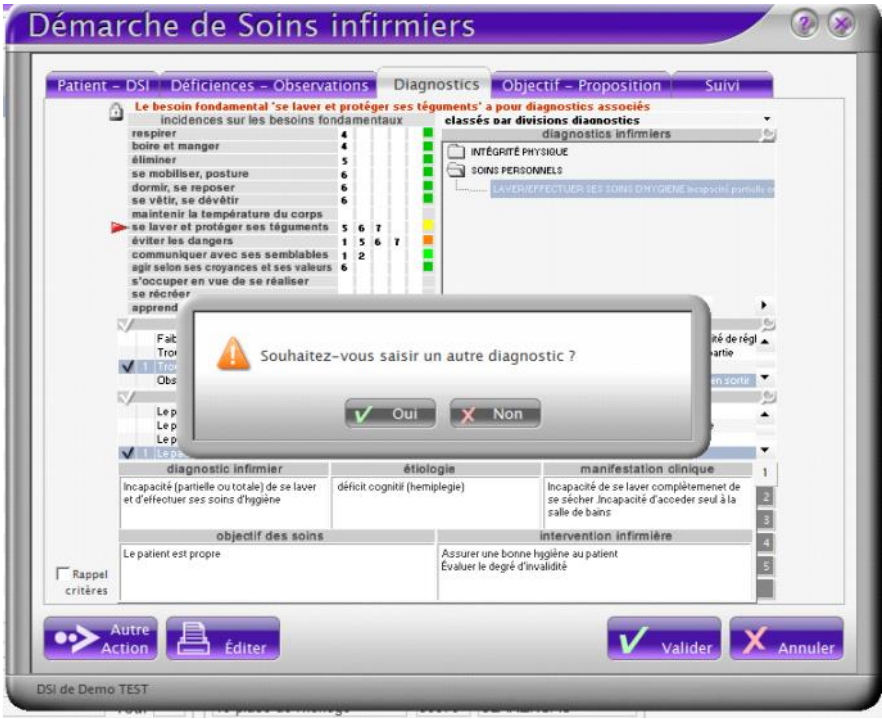

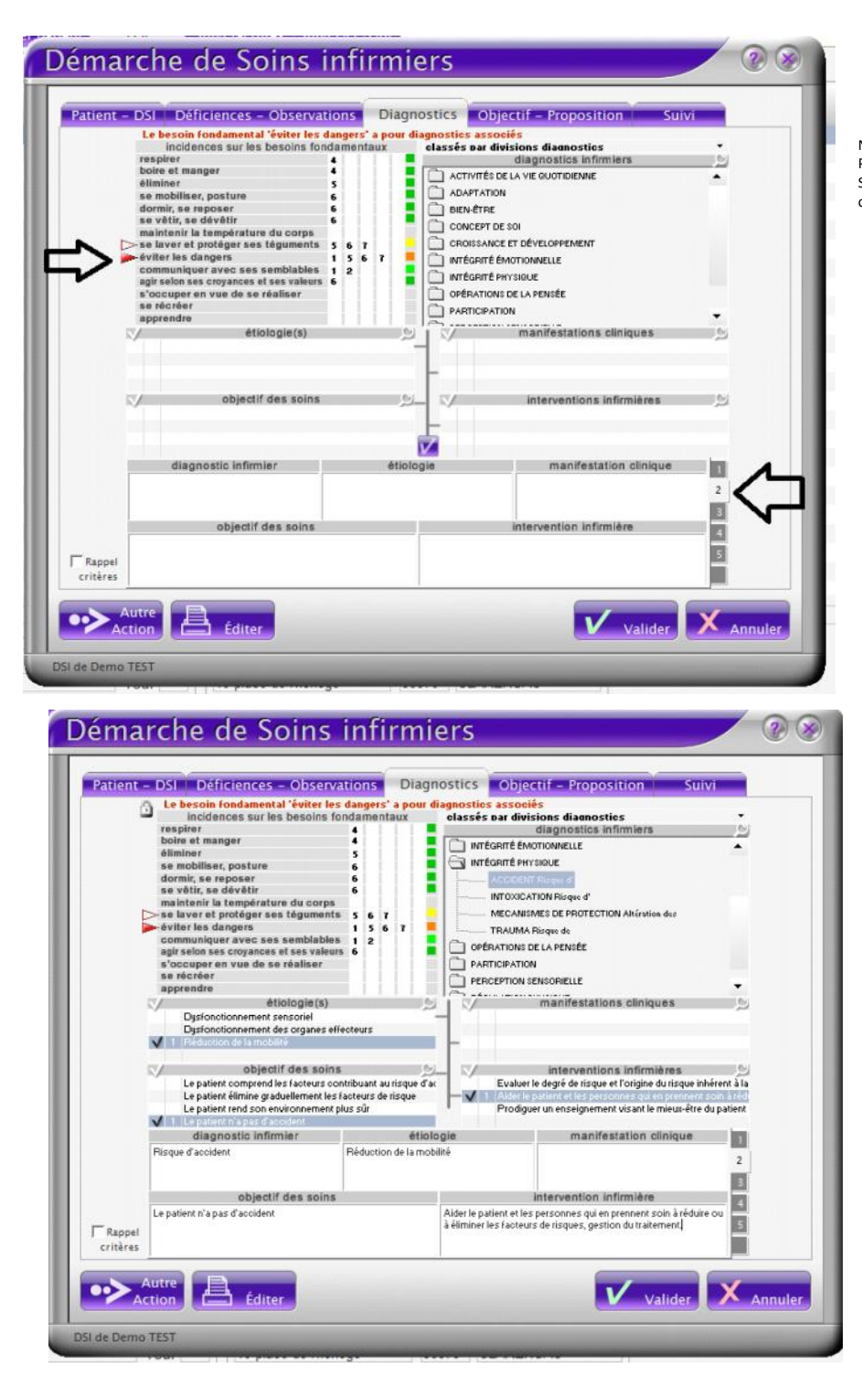

Nous sommes bien à "éviter les dangers" et au diagnostic n\*2 Procédez de la même façon que pour le 1\* Si vous ne savez pas trop quoi choisir comme diagnostic, cherchez dans la liste proposée.

Exemple…

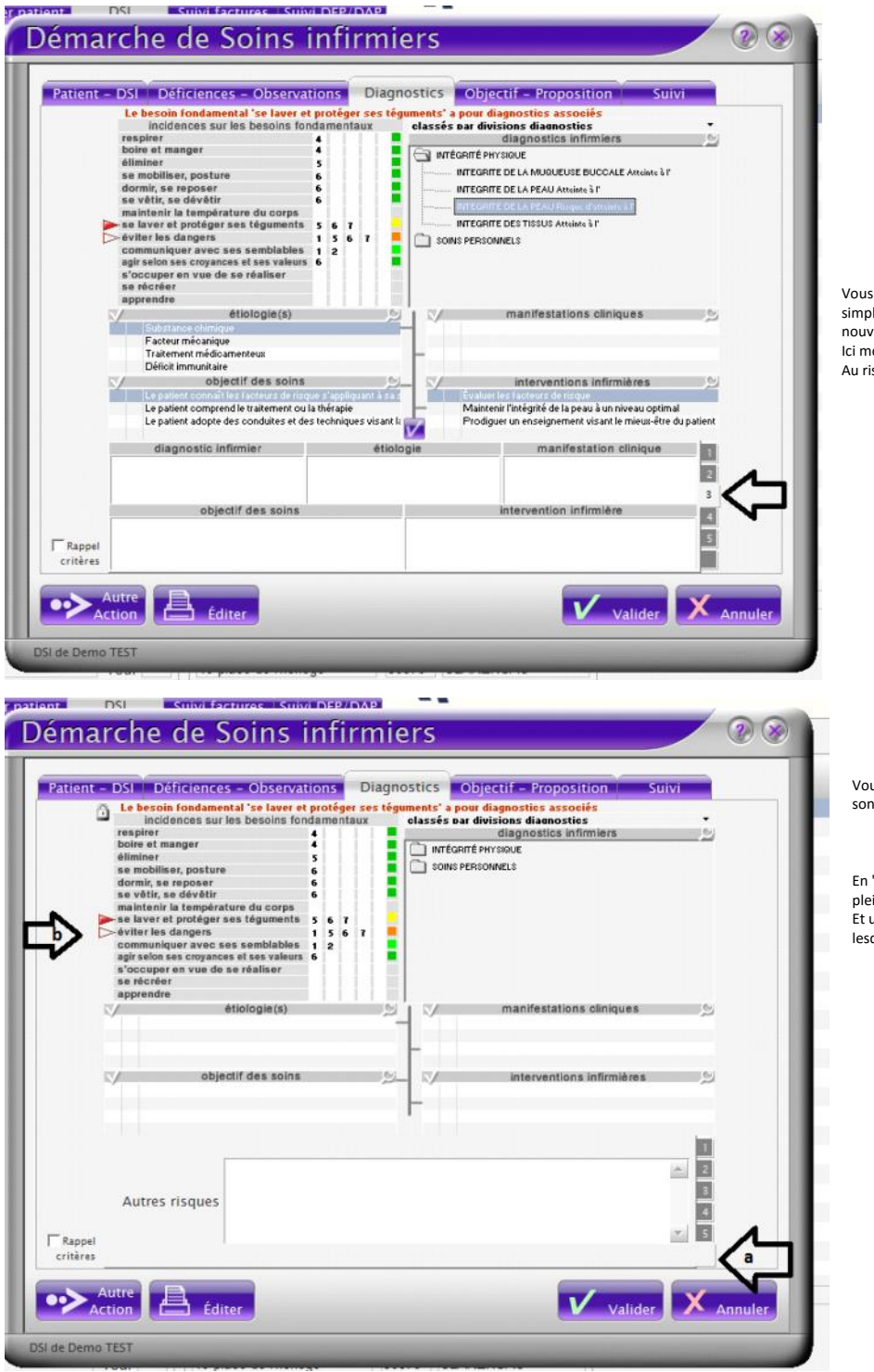

Vous pouvez également passer d'un diagnostic à l'autre simplement en cliquant sur le numéro (flèche) et ainsi créer un nouveau diagnostic ou retourner modifier les précédents Ici mon 3\* diagnostic va se rapporter à…. Au risque d'escarre bien sur !

Vous pouvez entrer jusqu'à 5 diagnostics "complets" les autres sont à synthétiser en "autres risques" ("a")

En "b", vous constaterez la présence d'une "flèche" rouge pleine devant le problème actuellement sélectionné Et une "flèche" rouge "vide" devant les problèmes pour lesquelles vous avez réalisé un diagnostic

N'oubliez pas de valider

#### Onglet : Objectif Proposition

vendredi 14 septembre 2012 23:38

í.

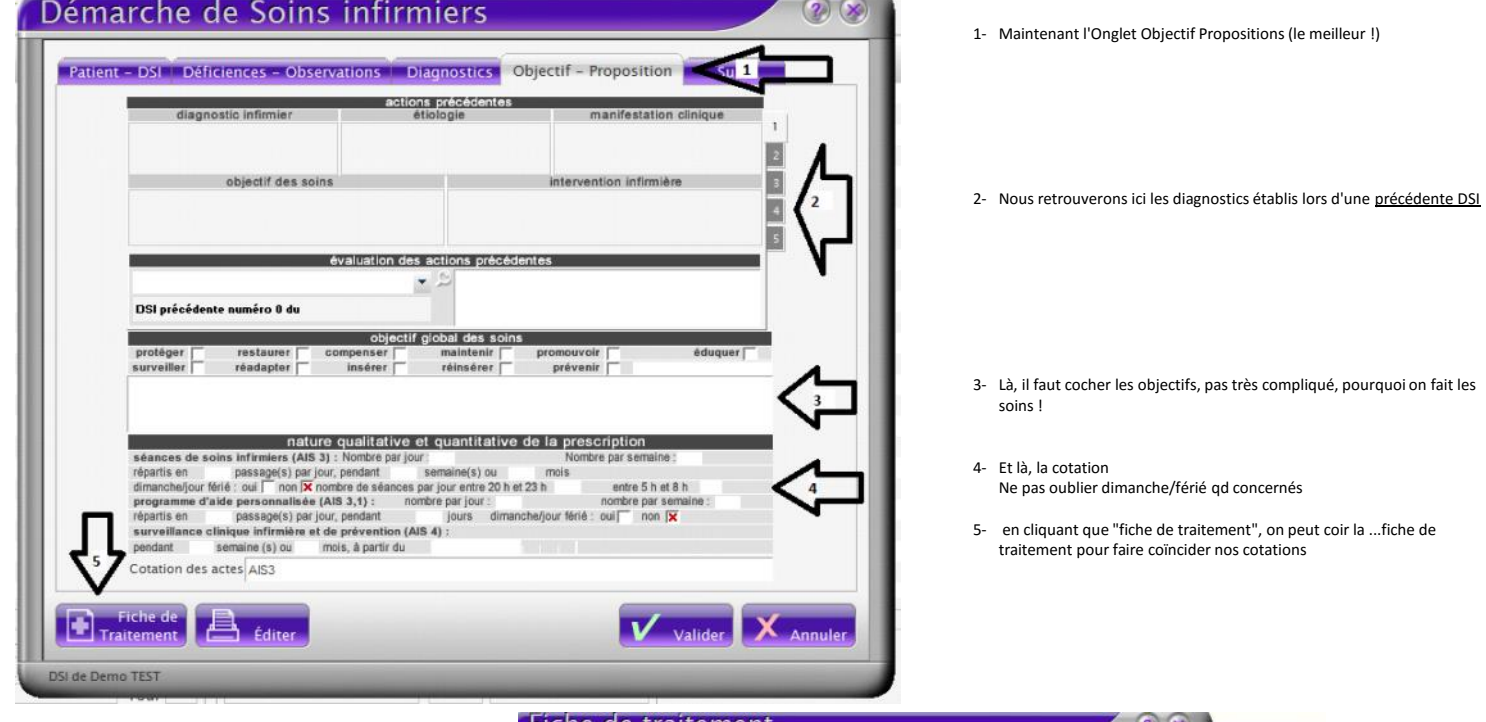

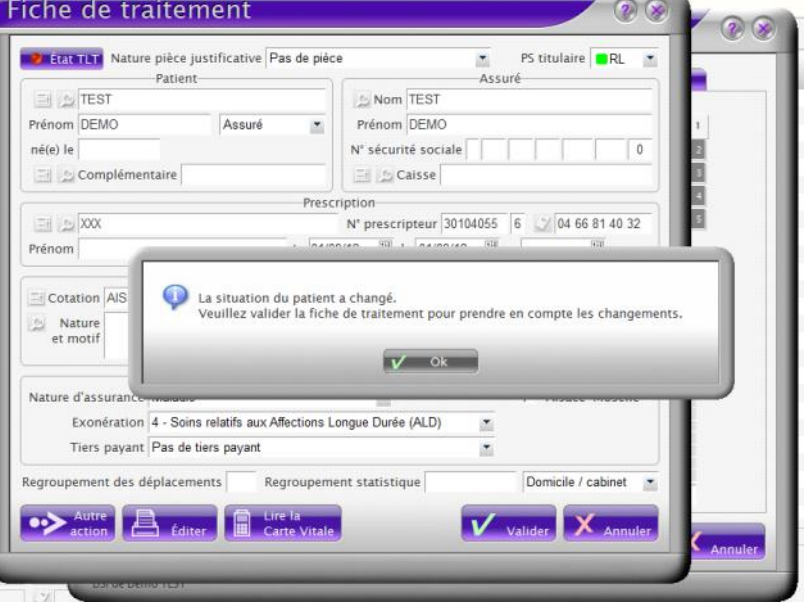

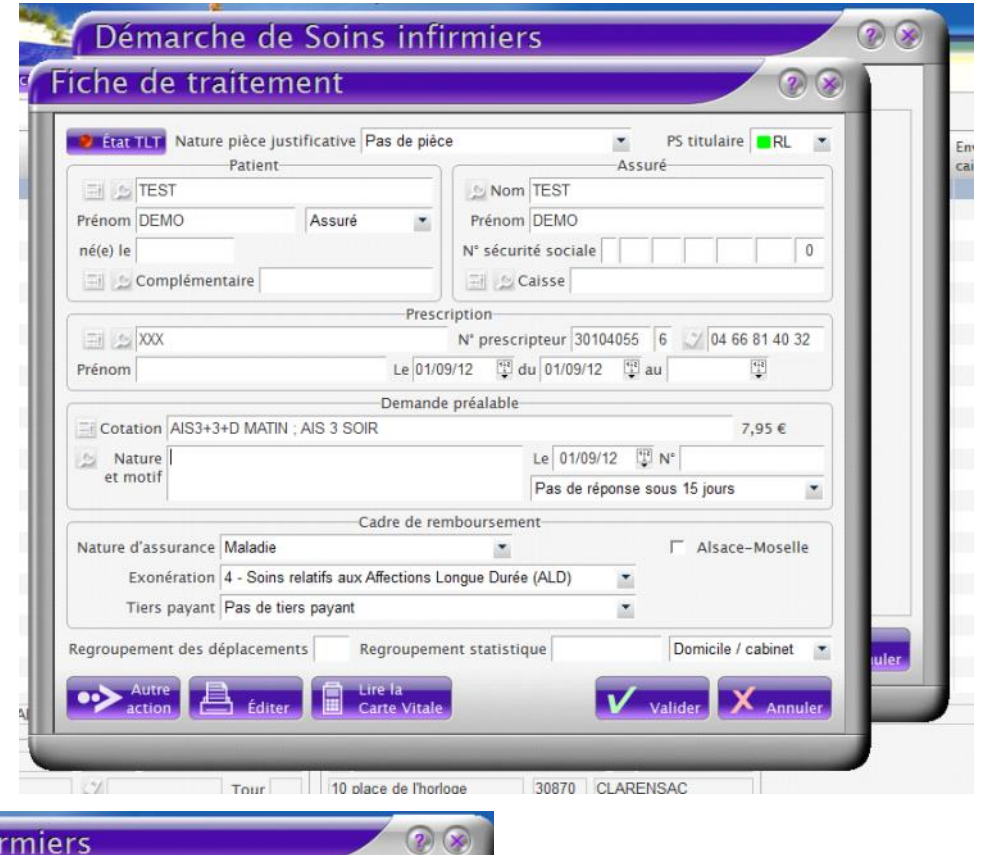

# Démarche de Soins infirmiers

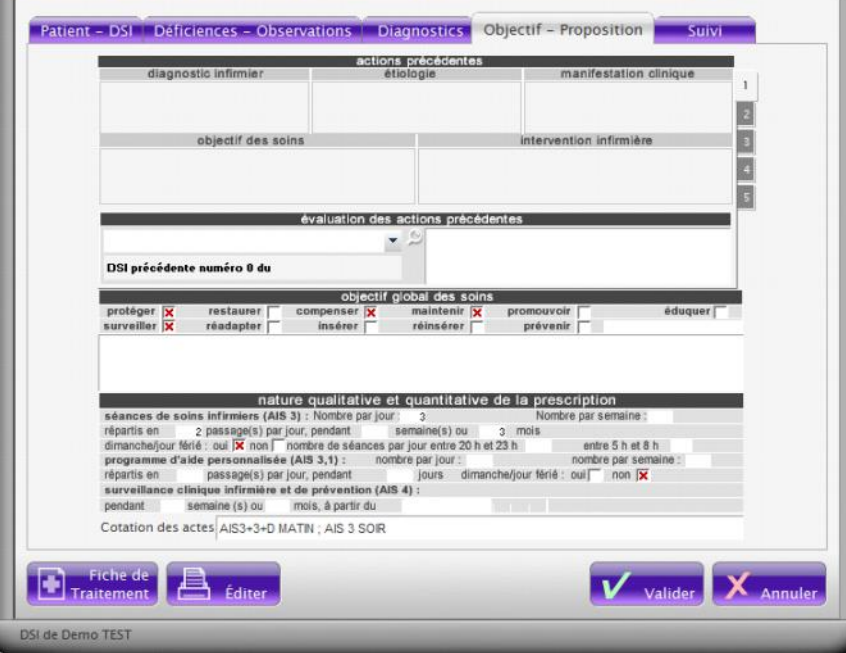

vendredi 14 septembre 2012 23:39

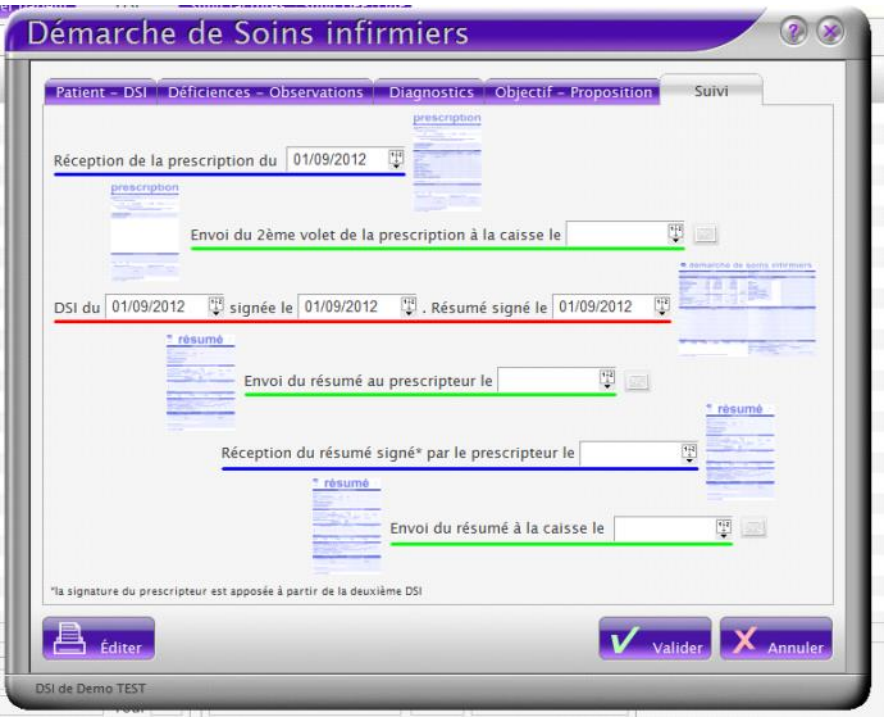

Le dernier Onglet : Suivi Permet de noter au fur et à mesure les dates d'envoi à la caisse ou au docteur.. (personnellement je ne l'utilise pas)

#### EDITER la DSI

vendredi 14 septembre 2012 23:39

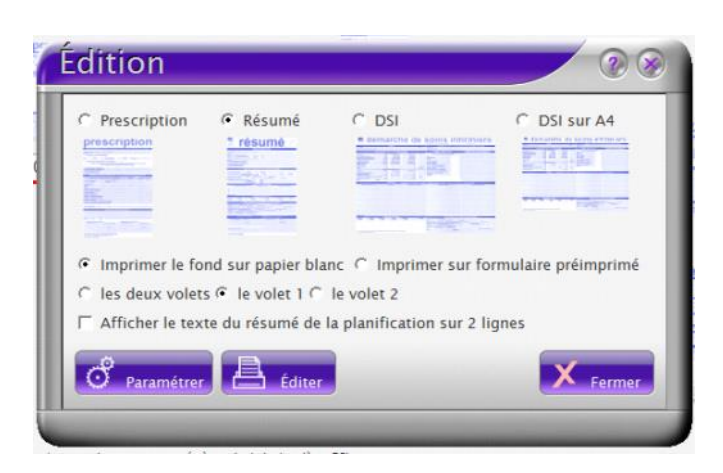

Il ne vous reste plus qu'à l'imprimer Pour cela, en bas de chaque onglet, cliquer sur "Editer" et cette fenetre s'ouvre

Choisissez ce que vous voulez imprimer et comment (ci contre, la page 1 seulement de la DSI résumé à envoyer à la caisse sur papier blanc )

**ATTENTION : JE vous déconseille fortement d'imprimer directement sur les formulaires de la cpam. Le fait qu'il soit double risque de détériorer votre imprimante même une fois "dédoublé" (papier trop fin)** 

Vous pouvez également imprimer la prescription pré remplie à faire signer au médecin (idéal lors des renouvellements) Dans ce cas, attention à la date.

Maintenant, cliquer sur "éditer" puis "imprimer" (si vous avez choisit "les 2 volets", vous devrez "imprimer" 2 fois)

### Pour retrouver la DSI

vendredi 14 septembre 2012 23:40

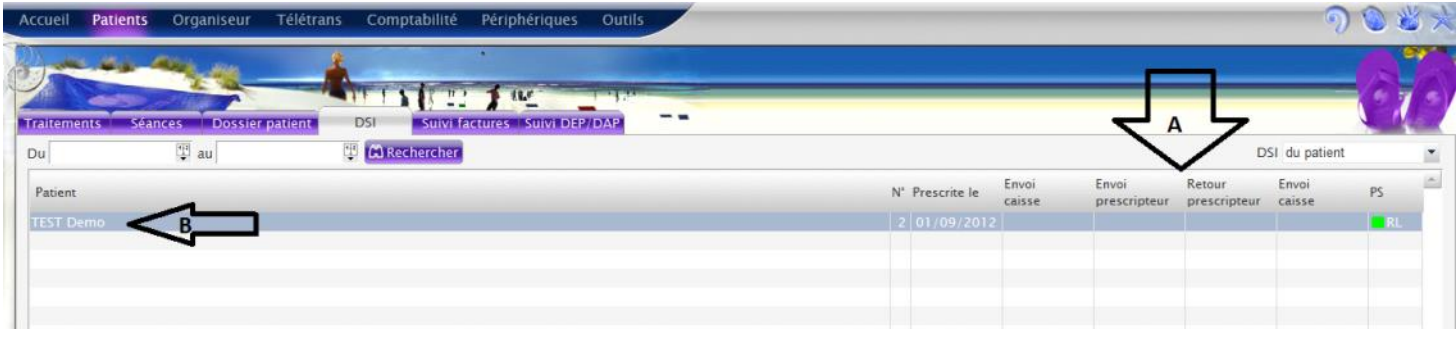

Vous retrouvez votre DSI dans l'onglet DSI du monde Patient.

Les dates d'envois "A" seront remplies si vous les avez complétées dans l'onglet "suivi" Vous pouvez à tout moment modifier, compléter .. Votre DSI en cliquant 2x sur "B"

#### Supprimer un diagnostic

samedi 15 septembre 2012 13:16

Certain(e)s d'entre vous auront peut être remarqué le bouton "autre action" dans l'onglet des diagnostics…

Nouveau diagnostic : comme son nom l'indique, permet tout comme le clique sur un numéro de diagnostic de créer le diagnostic suivant.

Supprimer un diagnostic : permet de supprimer le diagnostic sur lequel vous êtes. Véga vous demande une confirmation.

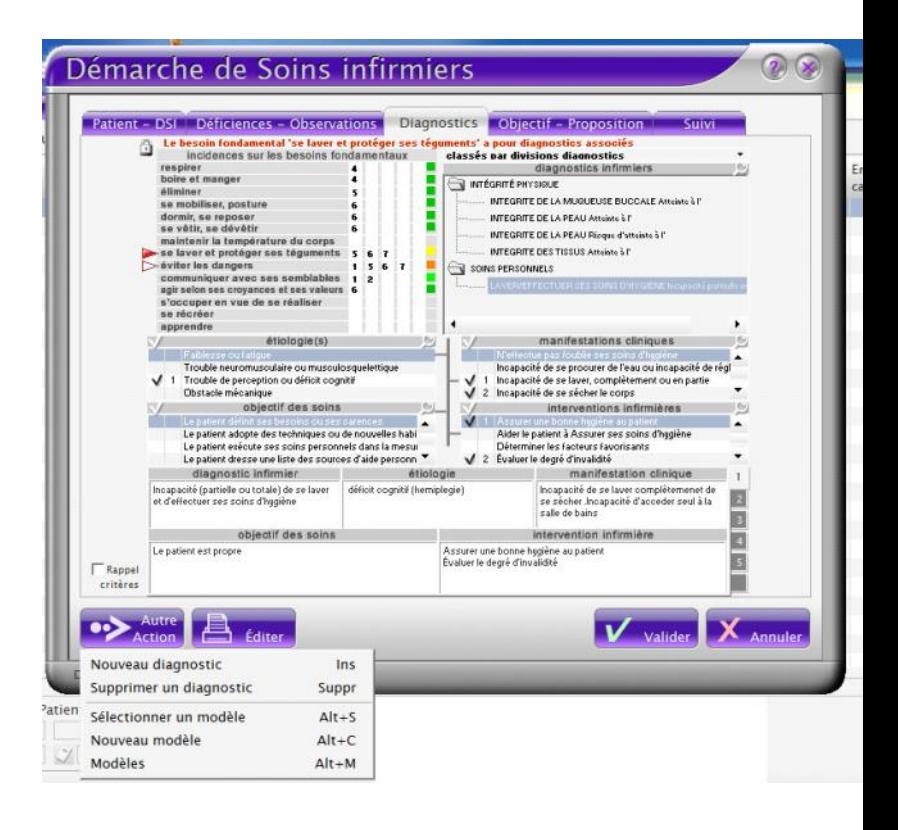

#### Les modèles de diagnostics

samedi 15 septembre 2012 13:41

> Ils sont très utiles car ils vous permettent de personnalisé le diagnostic et de le réutilisé pour d'autres patients…

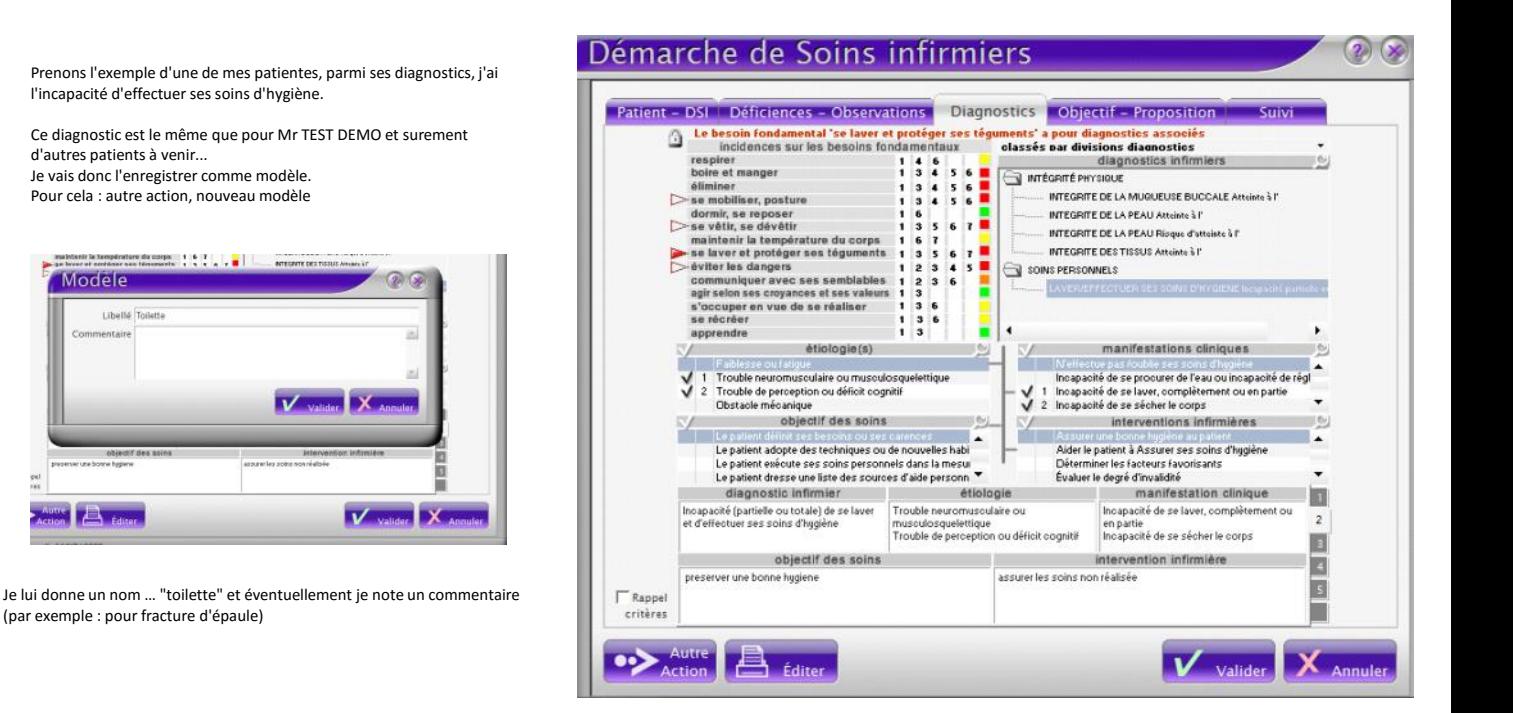

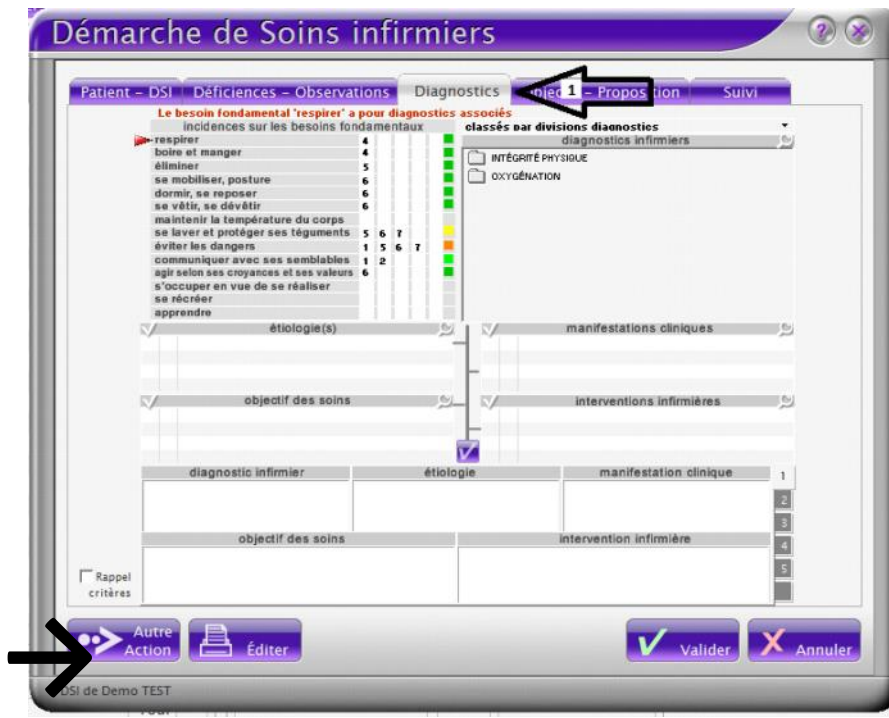

Sur le Dsi de Mr TEST demo, plutôt que de crée mon diagnostic 1, je peux aller chercher mon modèle Autre action

Sélectionner un modèle

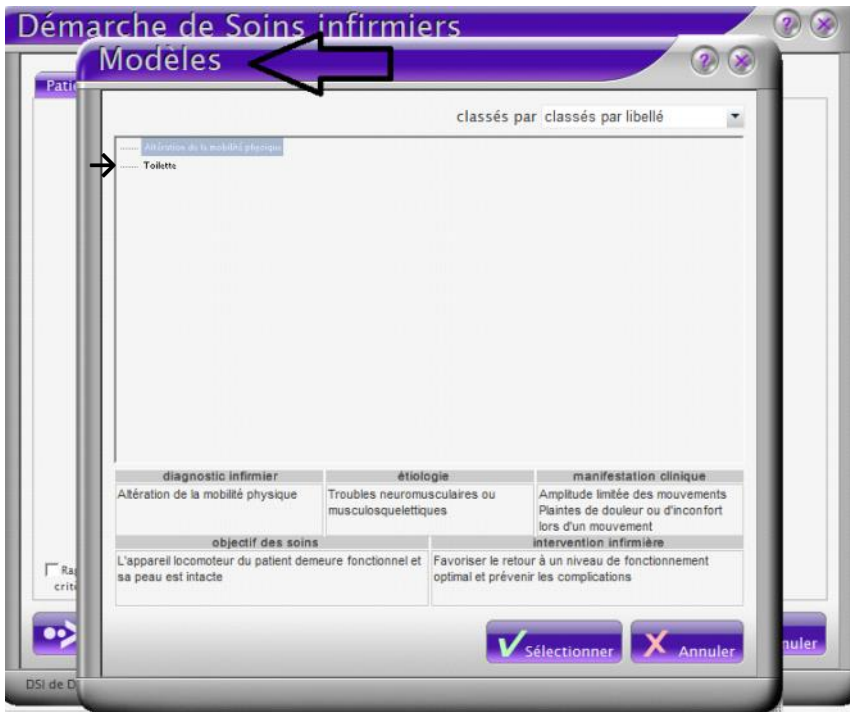

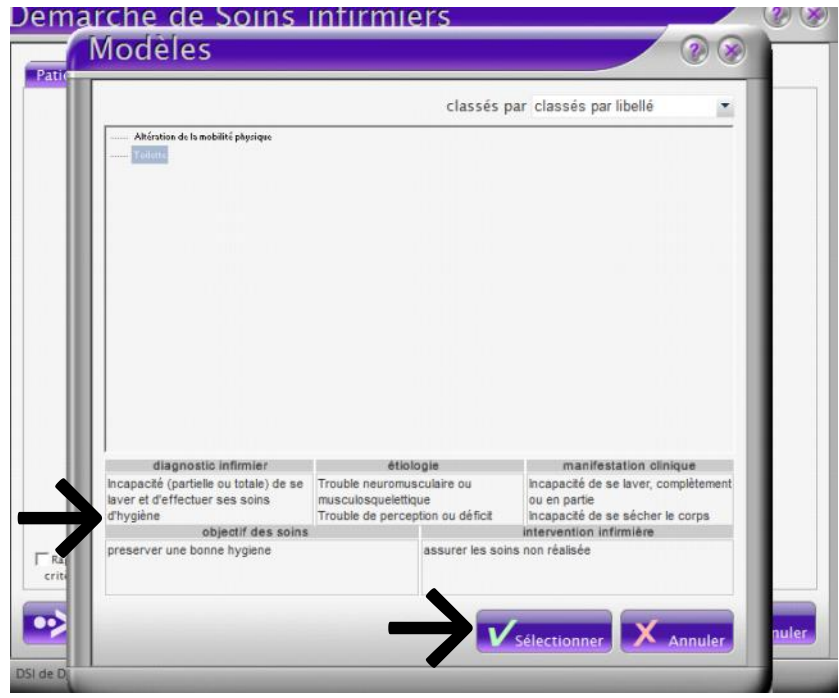

Je vérifie les éléments et je "sélectionne"

Véga m'ouvre ma liste de modèles Je retrouve ma "toilette" Je clique sur elle

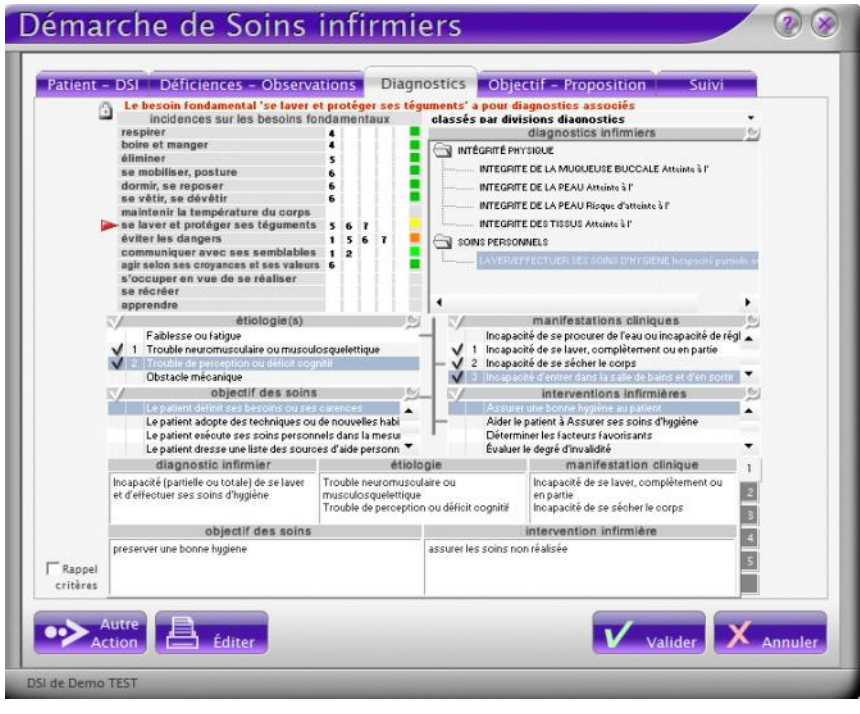

Je retrouve alors dans la dsi de M TEST mon diagnostic "toilette" que je peux, si besoin, modifier pour l'adapter parfaitement au patient

#### Renouvellement

samedi 15 septembre 2012 13:42

Pour faire la nouvelle Dsi sans tout refaire….

Dans le monde patient, onglet DSI, Utilisez le bouton "A" Dupliquer (ou clique droit sur "B" et dupliquer)

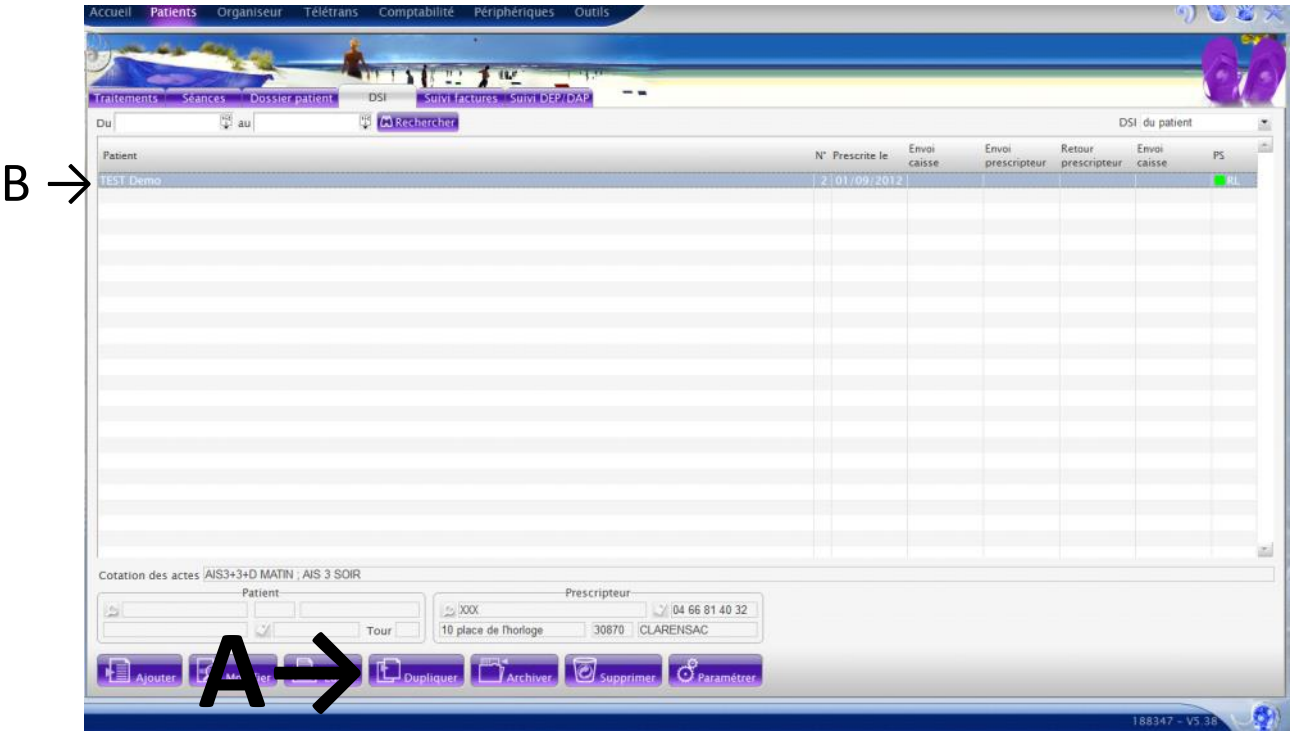

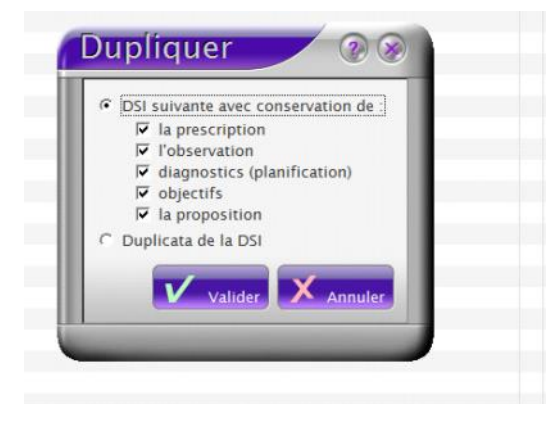

Choisissez ce que vous voulez garder (tout c'est mieux et vous modifierez ensuite) et " valider"

Véga crée alors une nouvelle DSI à la date du jour mais avec tout le reste identique. Corrigez la date de prescription +/- la date de la DSI

Puis naviguez dans les onglets pour modifier ce qui doit l'être.

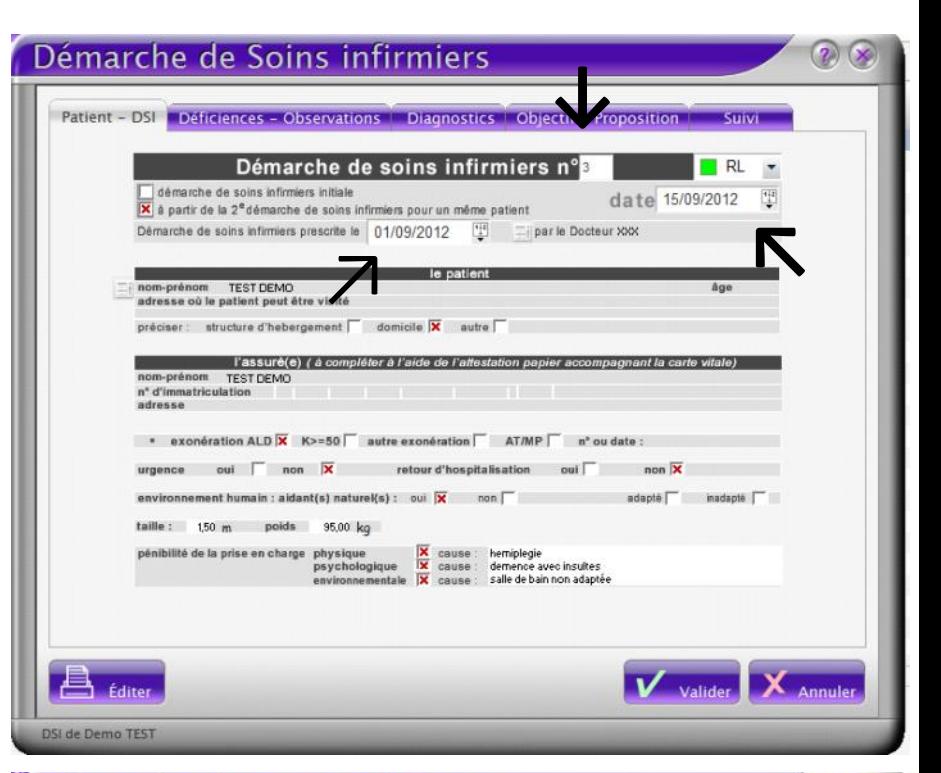

Dans l'onglet objectif, vous constaterez que la 1\* partie est remplie eu vu de ce qui a été fait lors de la dsi precedente

Vous pouvez alors préciser si l'objectif a été atteint ou en cours ou non… pour chaque diagnostic (visible dur le formulaire DSI A3)

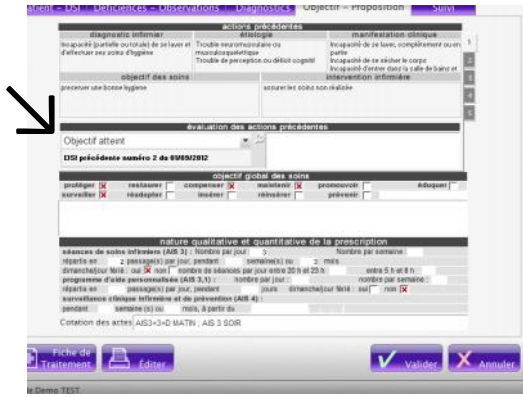

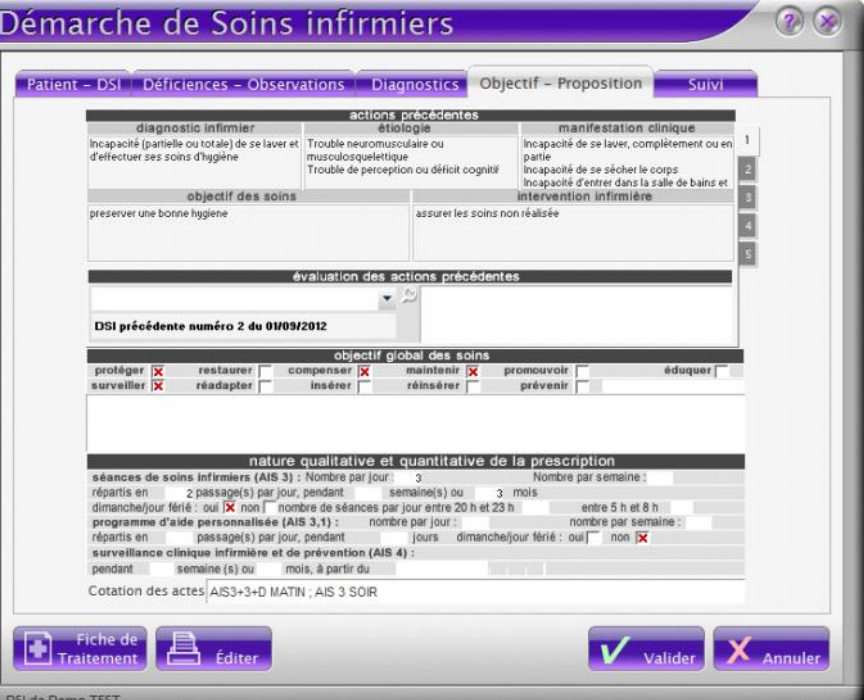

## **Pour le renouvellement de prescription**

Afin de gagner du temps lors de notre course après les signatures des docteurs, je vous conseille d'imprimer via la fonction "Edition", le résumé et la prescription Le médecin n'aura alors plus qu'à signer !

3